# AJ-HPM110 Software (Firmware) update procedure

# 1. Version Information

1. Press the THUMBNAIL button to display the thumbnail screen.

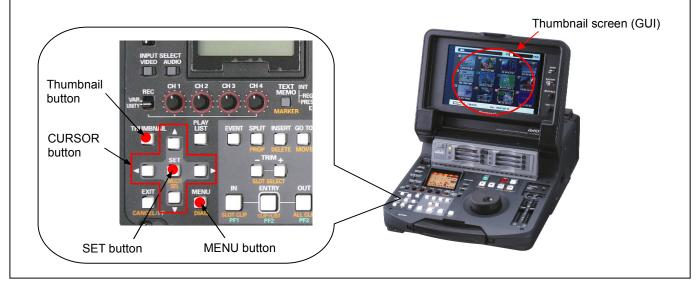

2. Press the **MENU button** to display the menu. Use the **CURSOR buttons** to select the "**PROPERTY**" and press **SET button** to open the PROPERTY menu.

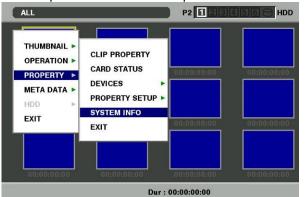

3. Select the item **"SYSTEM INFO"** on the menu and press the **SET button**. The VERSION is displayed like following sample.

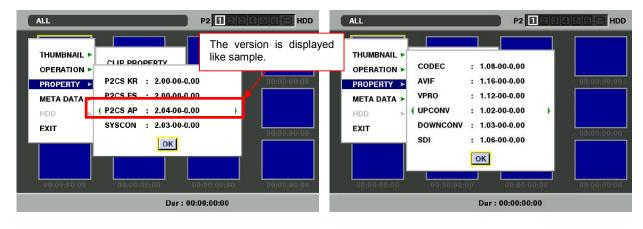

## Version Information Install AJ-YBX200 in AJ-HPM110. Installation of AJ-YBX200 in P2 equipments are for use by qualified service personnel only.

1. Press the THUMBNAIL button to display the thumbnail screen.

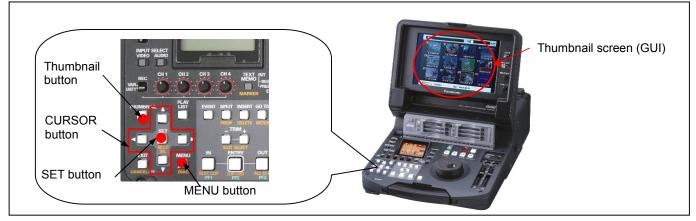

- 2. Press the **MENU button** to display the menu.
- 3. Use the CURSOR buttons to select the "PROPERTY""SYSTEM INFO"
- 4. Use the CURSOR buttons to display the following sample.
- 5. Confirm the version of "AVC-I SOFT"

|              | The version is displayed like sample. |   |   |
|--------------|---------------------------------------|---|---|
| AVC-I SOFT   | : 1.13-00-0.00                        |   | ſ |
| { AVC-I FPGA | : 1.06-00-0.00                        | , | - |
|              | OK                                    |   |   |

# Update with the SD Card

### 2-1. Summary

1.Copy the update file of the Driver Software (Firmware) to an SD card. 2.Software can be updated using this SD card.

# **CAUTION: Before Update Software**

• <u>Do not power down or pull card while upgrading</u>. If the program quits during loading, the data will be erased or part writing condition and the restart is not made.

### 2-2. Preparation

#### < Preparation for SD Card >

- 1. SD Card (more than 64MB memory card) is required.
- 2. Insert an SD card into the P2 equipment and format SD card.

**NOTE:** SD Card needs to be formatted by P2 equipment. SD card formatted by PC standard formatter will not work.

#### < Copy of Image data for upgrade >

Copy the update file of Software to the SD card as follows.

- 1. Download the Software file "VSI\*\*\*\*\*.zip" from the support desk. http://pro-av.panasonic.net/en
- 2. Copy the file "VSI\*\*\*\*.zip" to the hard disk of your PC and extract the file.
- 3. Insert a formatted SD card into the card slot of PC.
- 4. Copy **the whole folder "PRIVATE"** in the extracted folder to the SD card. **NOTE:** Do not change the construction of folder and the file name.

#### **NOTE: External Power**

It is best to power the unit from the external power supply. This will prevent the unit from shutting off during updating.

### 2-3. Updated procedure

1. Insert a formatted SD card into the SD card insertion slot of this camera recorder.

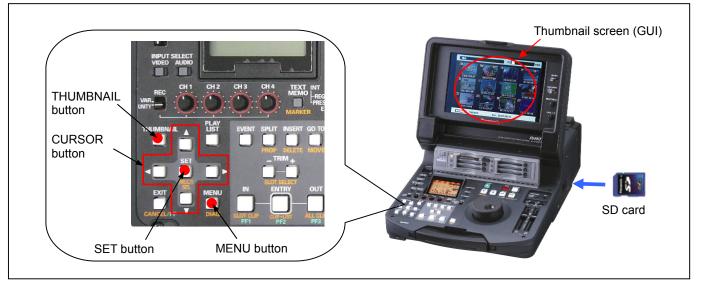

- 2. Press the **MENU button** to display the menu. Use the **CURSOR buttons** to select the item "**OPERATION**" and press **SET button** to open the OPERATION menu.
- Select the item "UPDATE" on the menu and press the SET button (If the update SD card does not insert into the unit, item "UPDATE" does not appeared.). The confirmation menu of the execution is displayed. If upgrade is executed, select the item "YES" and press SET button. In this time, BUSY(operation mode display)lamp is turned off.

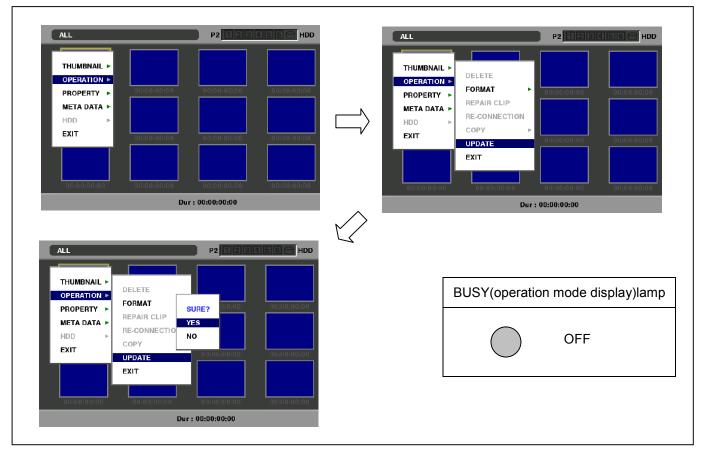

4. Update program is started and the message "**PREPARING FOR UPDATE**" appears on screen. In this timing, it is doing preparation such as the confirmation of the data of the updating. In this time, BUSY(operation mode display)lamp is turned off.

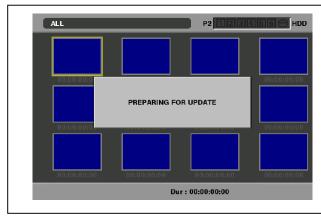

| OFF |
|-----|

5. When shifting to the update process of the Driver Software (Firmware), following screen is displayed. In this timing, it is doing preparation such as the confirmation of the data of the updating. In this time, BUSY(operation mode display)lamp is flash.

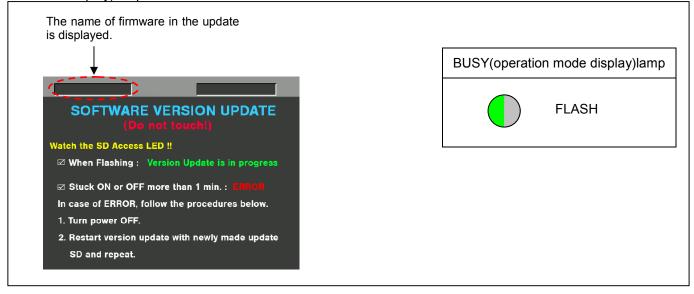

Software update takes approx. 15 min.

- Sometimes the display turn black or blink ,please don't turn power off during updating.
- 6. In updating succeed, following screen is displayed. Pull out the SD card and turn OFF and ON the unit in order to restart it. In this time, BUSY(operation mode display)lamp is turned off.

| Version update successful<br>Turn power OFF. | BUSY(operation mode display)lamp |     |  |
|----------------------------------------------|----------------------------------|-----|--|
|                                              | $\bigcirc$                       | OFF |  |
|                                              |                                  |     |  |

#### NOTE: If the upgrade is not successful, an error message will appear.

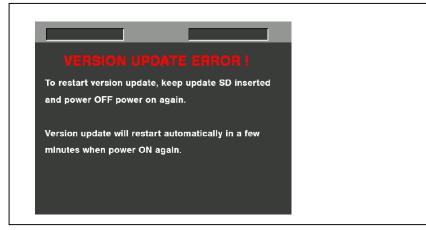

- If the power supply is shut down on the way to update or above error operation is performed, turn the power ON then restart the write function again by the condition to have inserted a SD card.
- If software can not be update by SD card, please contact Panasonic Service Engineering.

#### 7. Remove the SD card and turn the power to OFF.

### 2. Confirm update

For checking the update of AG-YBX200, please confirm the version of "AVC-I SOFT" according to the item "1.Version information".

After you finish the update and power ON the unit, please use "P2 Status Logger" application software for making sure the software update is done correctly.

To use "P2 Status Logger", please connect the unit to a PC with the USB 2.0 cable. The PC is needed to be connected to the internet while running "P2 Status Logger".

Please refer to the operating instruction manual for "P2 Status Logger" for the detail information.

# You need to be a member of "P2 Asset Support System" to download the "P2 Status Logger" software. If you haven't been a member of "P2 Asset Support System" yet, please go to the URL below and make a registration.

<P2 Asset Support System> http://panasonic.biz/sav/pass\_e

If it is difficult to access the internet or to make the registration, please check the firmware version according to the item "1. Version information".

But it is strongly recommended to use "P2 Status Logger" for checking the update result to avoid a mistake.